# 求人サイト マニュアル

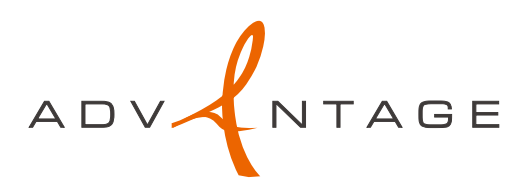

#### ログイン後にできること

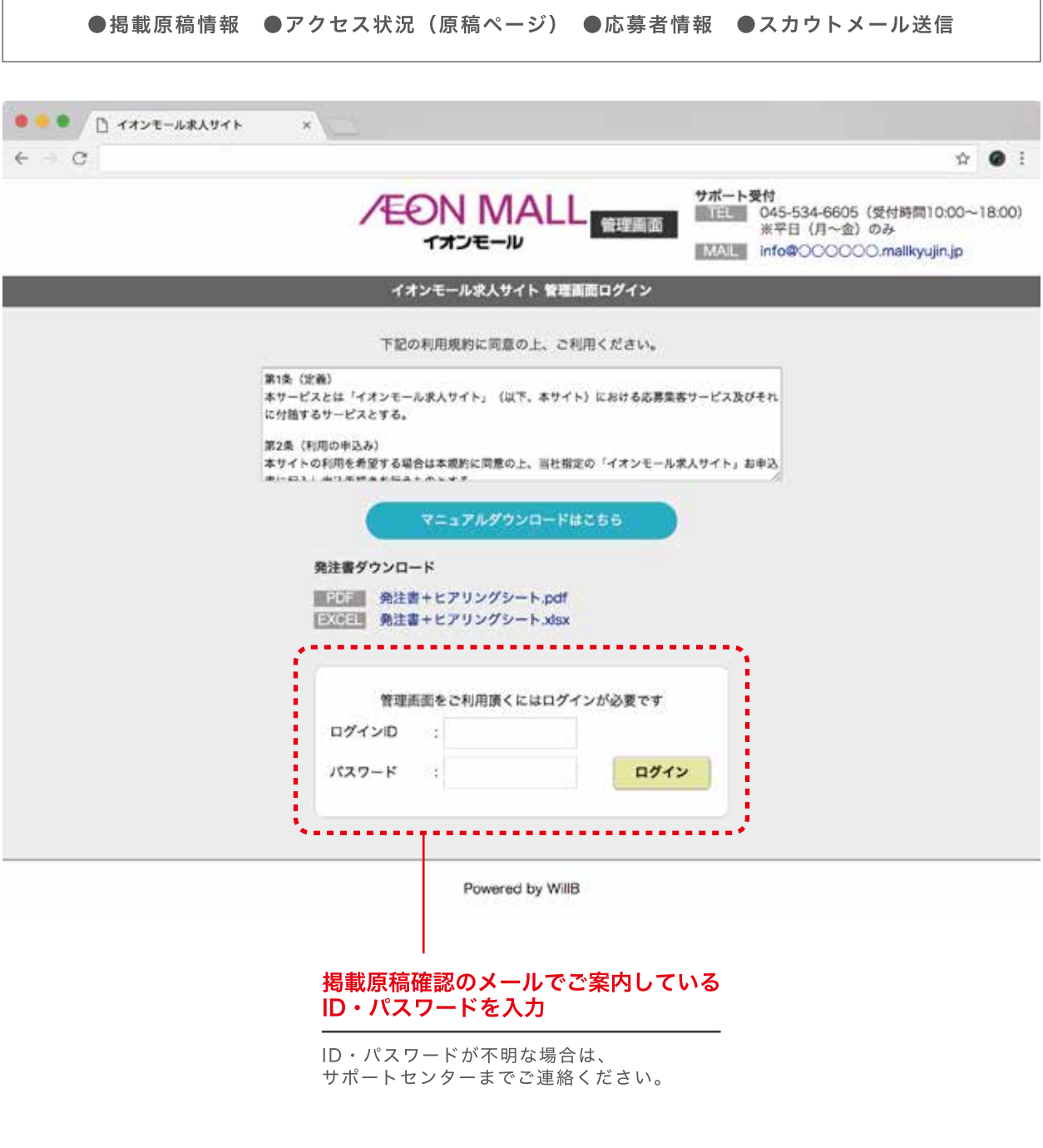

## 求人サイトサポートセンター

**S 045-534-6605 <del>5415</del> 10 時~18時** 

### 管理画面

#### ログイン後管理画面

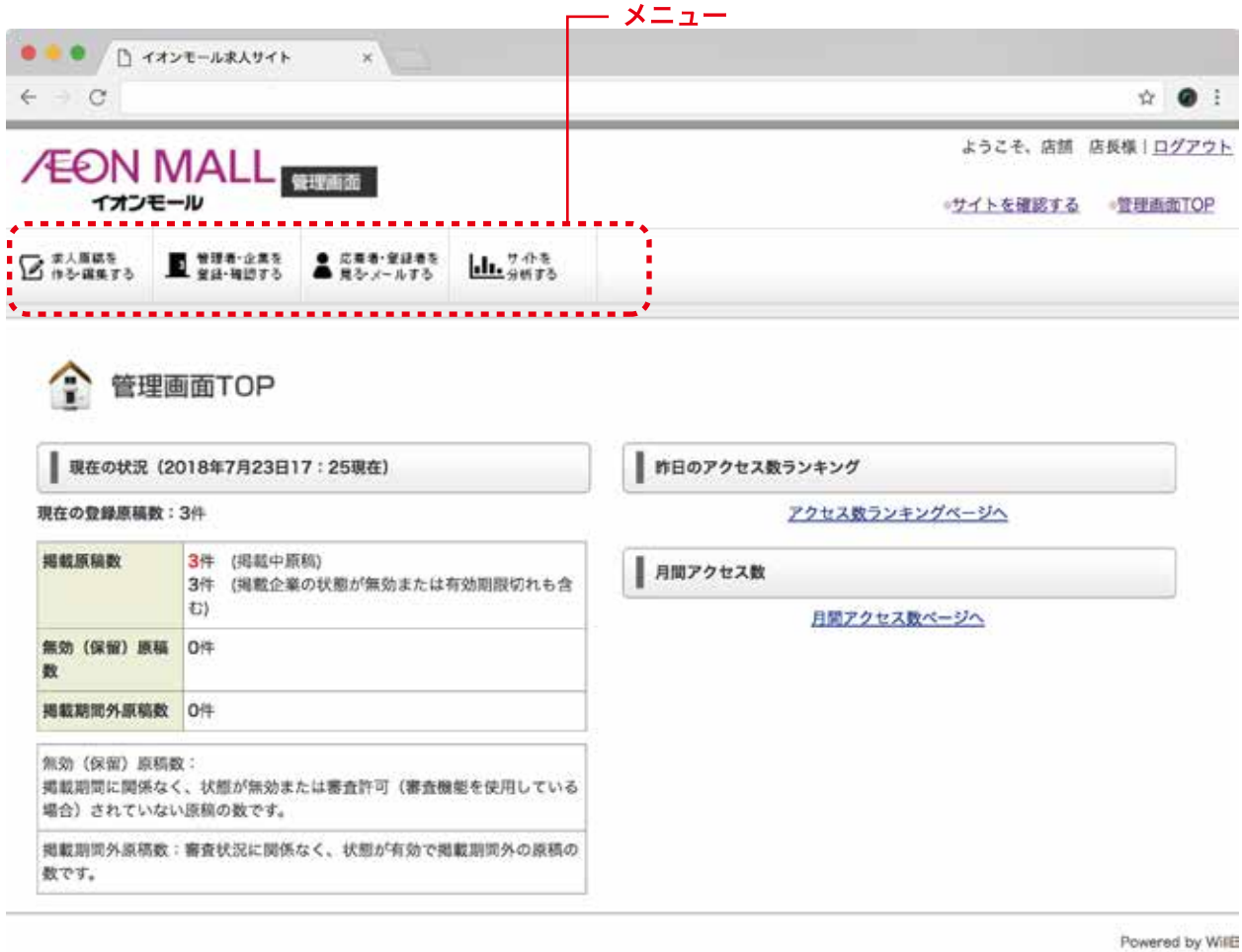

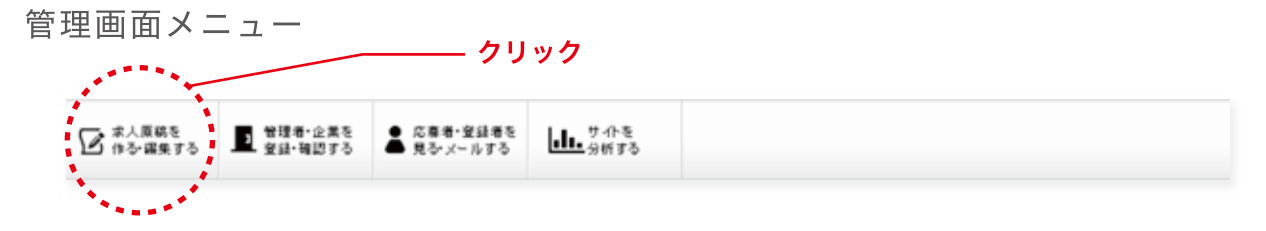

原稿データリストが表示されます。

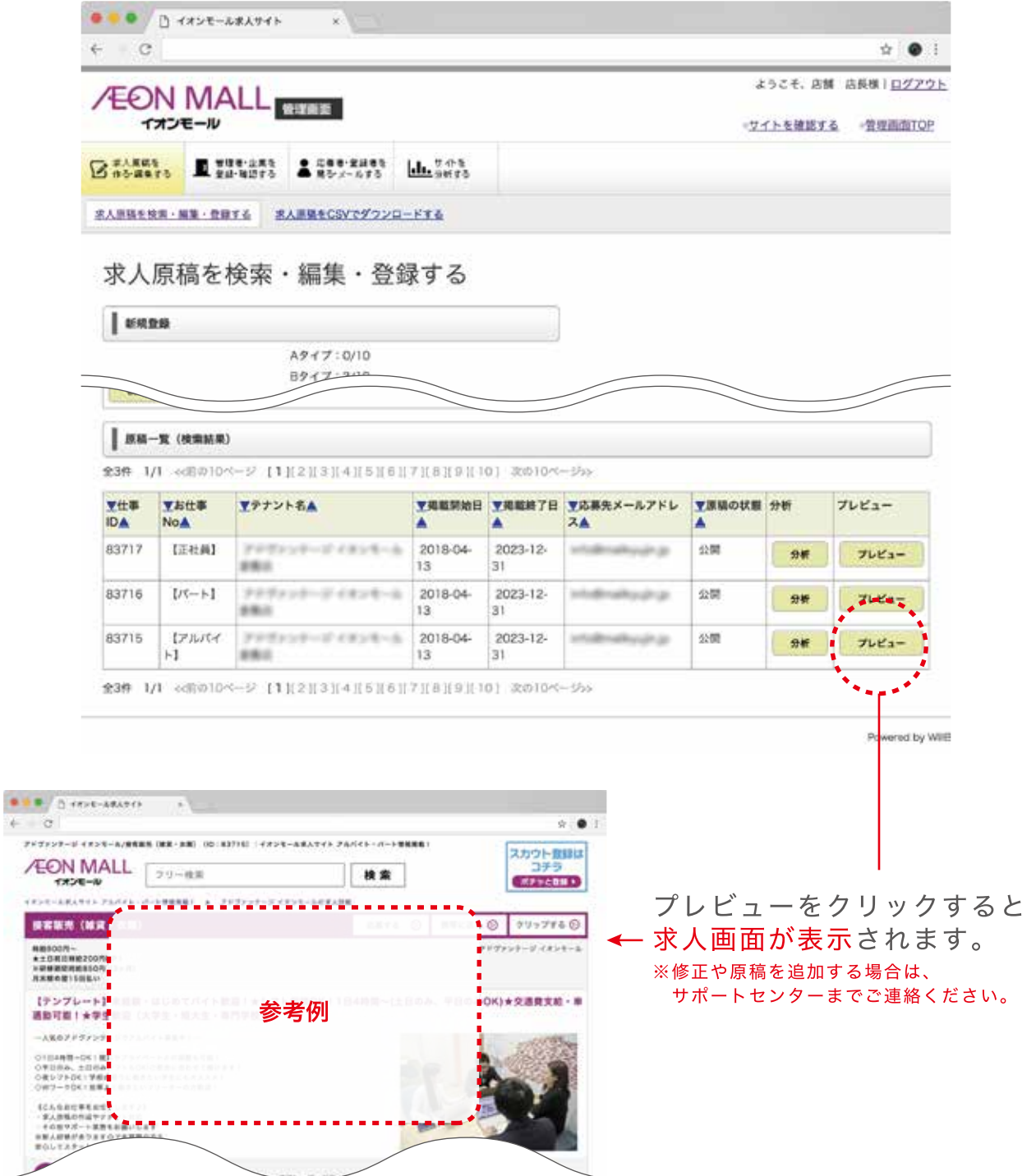

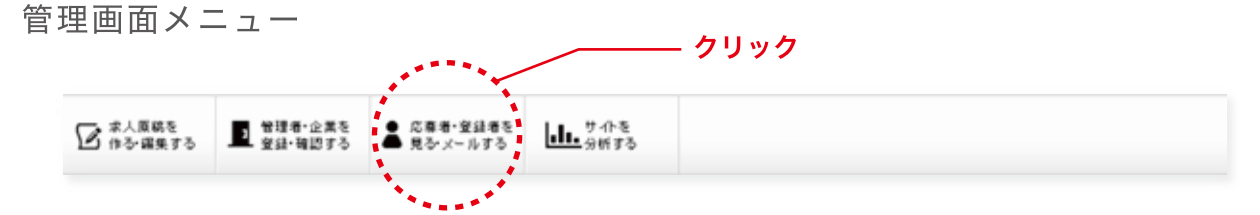

応募があると登録したメールアドレスに通知がとどきます。 ログインし、応募者の確認をおこなってください。

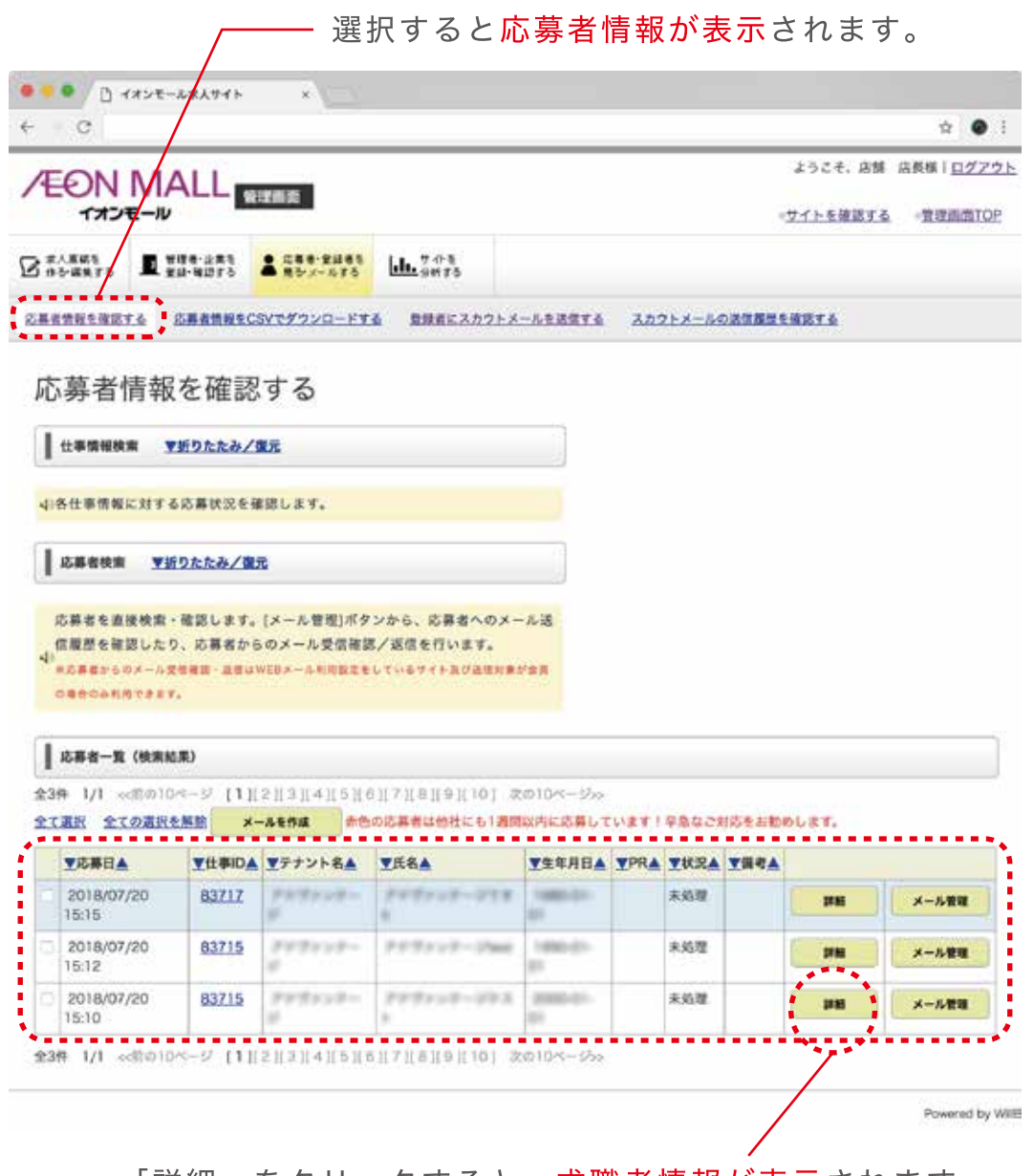

「詳細」をクリックすると、求職者情報が表示されます。

応募者情報をご確認後、お早めに面接日設定のご連絡をお願い致します。 早期対応により高い採用決定率が期待できます。

応募者状況を確認し、最新の状態を入力してください。

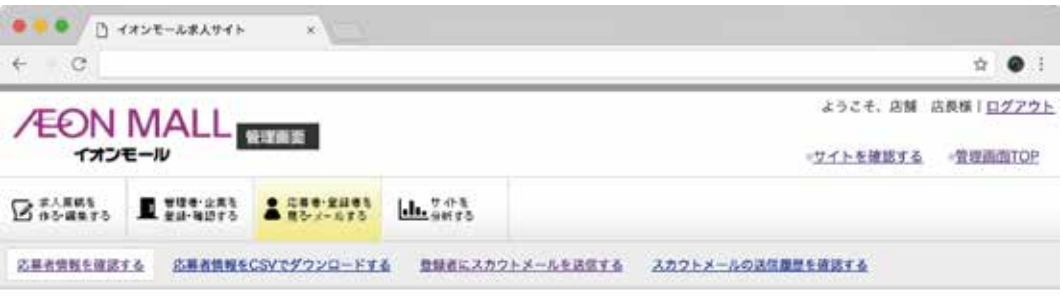

#### 応募者情報を確認する

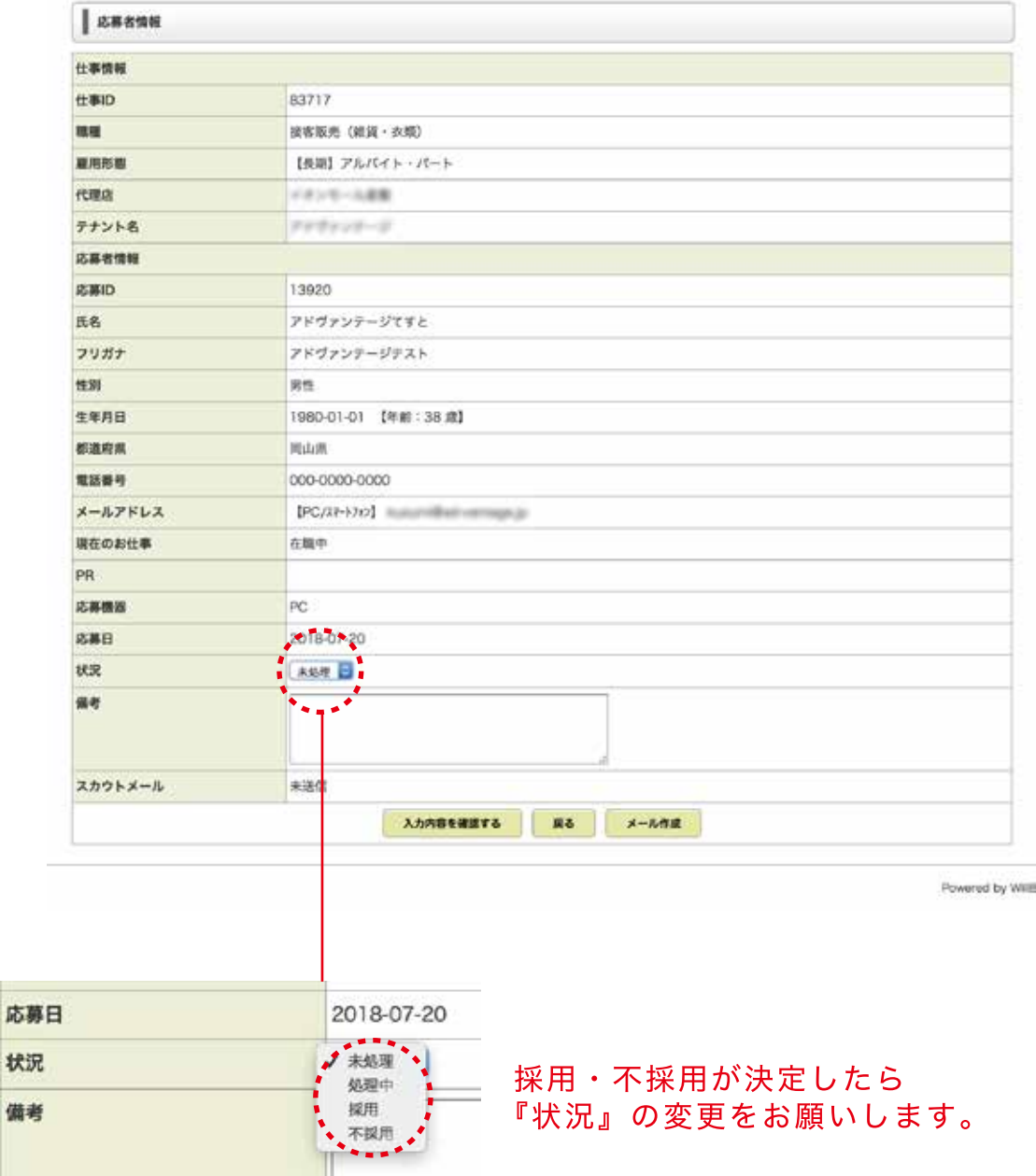

管理画面メニュー

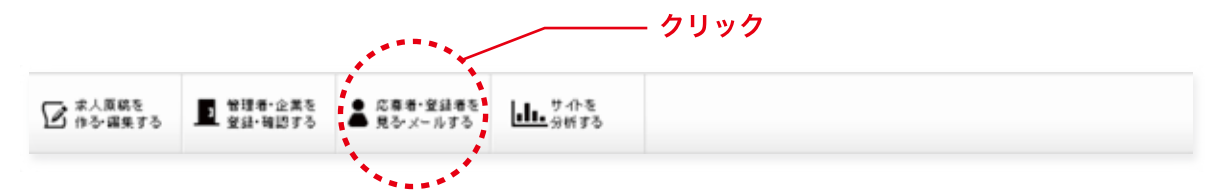

 $\mathbf{A}$ 

#### 選択するとスカウト登録者が表示されます。

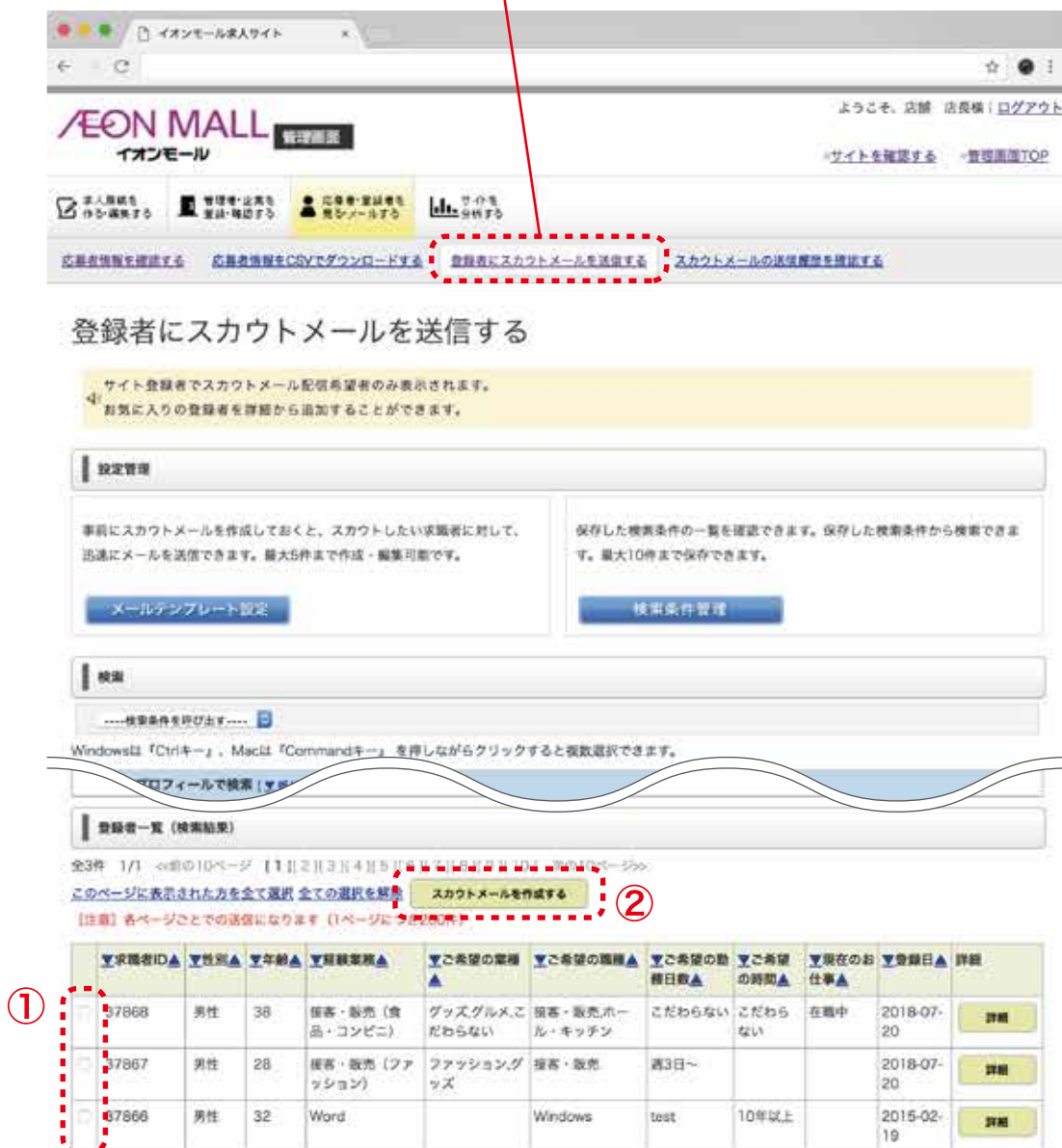

①ターゲットを選択し、チェックを入れます。 2「スカウトメールを作成する」をクリックします。

#### スカウトメール作成画面

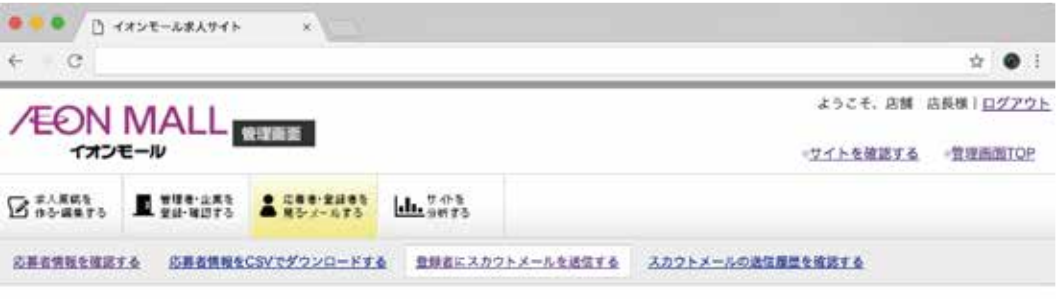

#### 登録者にスカウトメールを送信する

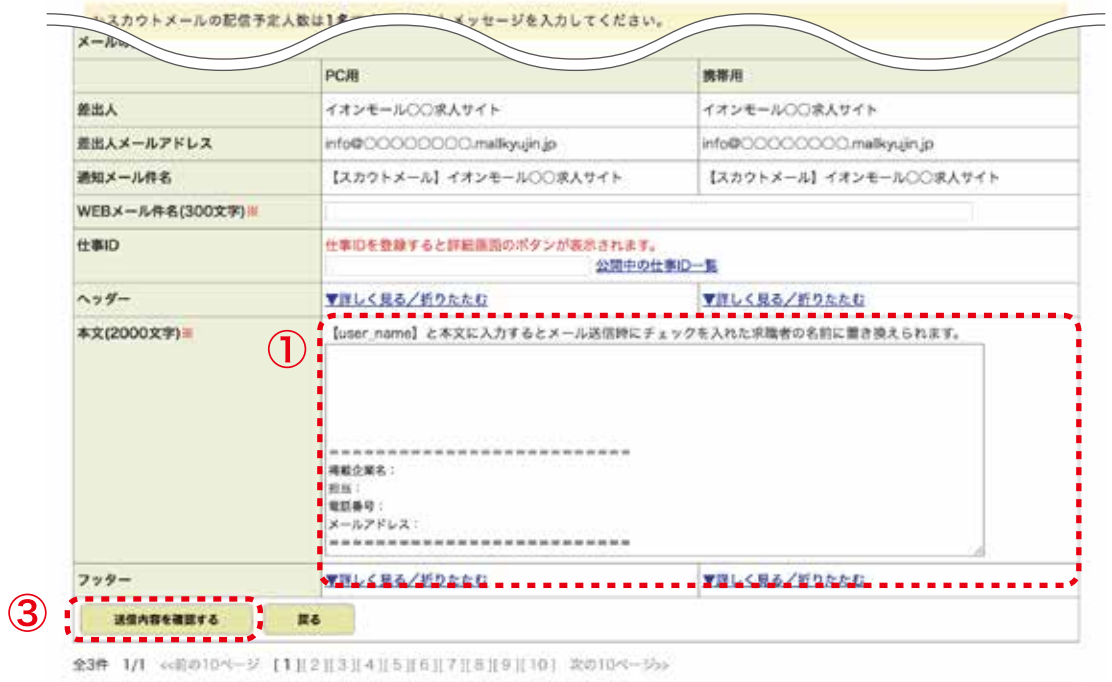

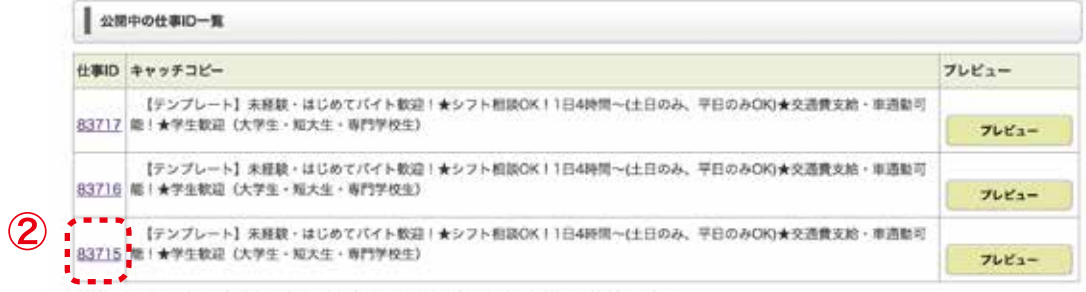

全3件 1/1 << 图の10ページ [1][2][3][4][5][6][7][8][9][10] 次の10ページ59

①【user\_name】様と入力すると、チェックした求職者様の名前が表示されます。 ※お仕事の内容・ぜひ一緒に働きたい・まずは面接に来て欲しいといった内容の メールを作成してください。

2お仕事IDをクリックするとメール本文に求人原稿のリンクが設定されます。

3送信内容を確認するをクリック

#### スカウトメール入力内容確認画面

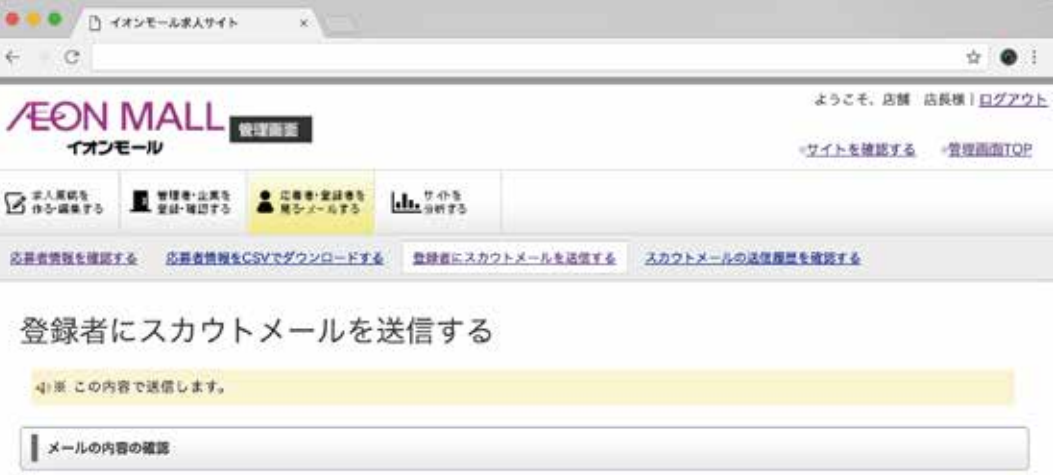

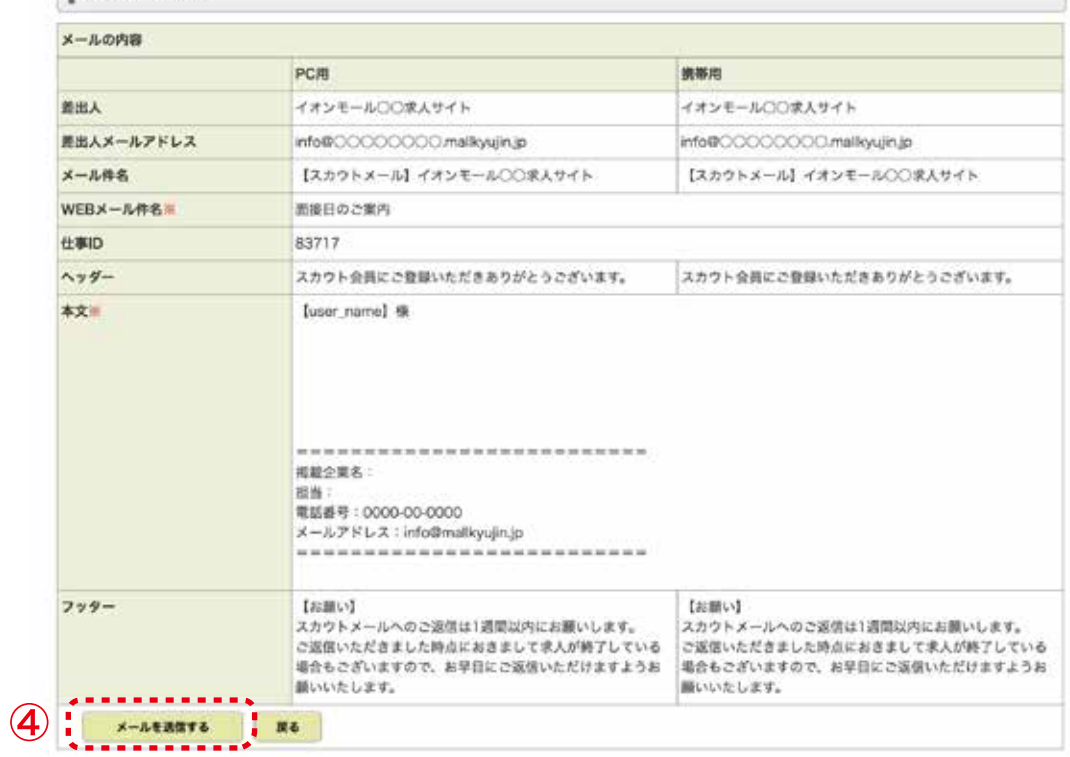

4内容を確認していただき、問題がなければ「メールを送信する」をクリックし、 送信をしてください。

スカウトメール送信完了画面

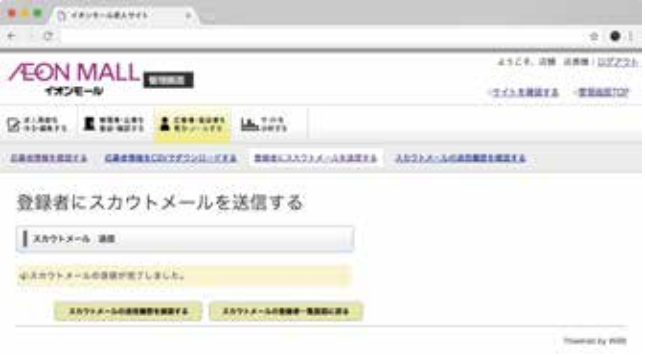